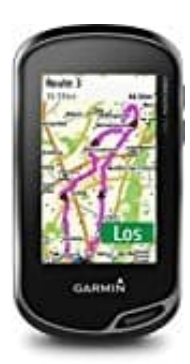

## **Garmin Oregon 700**

## **Übertragung von Aktivitäten**

Aktivitäten, einschließlich der Track- und Sensordaten, können übertragen werden. Wenn das Gerät mit einem **Smartphone** 

verbunden ist, auf dem die [Garmin Connect Mobile App](https://buy.garmin.com/de-DE/DE/p/125677) ausgeführt wird, werden aufgezeichnete Aktivitäten **automatisch in euer Garmin Connect Konto hochgeladen**.

- 1. Streicht im Hauptmenü nach links oder rechts, um eine Aktivität auszuwählen.
- 2. Wählt das Aktivitätssymbol oder den Namen aus. Die Standarddatenseite für die Aktivität wird angezeigt.
- 3. Streicht von unten nach oben über das Display, und wählt **Start**.

TIPP:

Wenn die Aktivität GPS-Daten enthalten soll, solltet ihr erst starten, wenn die GPS-Signalbalken grün angezeigt werden.

- 4. Streicht nach Abschluss der Aktivität von unten nach oben über das Display, und wählt **Stopp**. Die Datenübersicht wird angezeigt. icht im Hauptmenü nach links oder rechts, um eine Aktivität auszuwählen.<br>Ilt das Aktivitätssymbol oder den Namen aus. Die Standarddatenseite für die Aktivität<br>Icht von unten nach oben über das Display, und wählt **Start**.<br>P
- 5. Blättert vertikal, um alle Daten anzuzeigen (optional).

TIPP:

Ihr könnt den Namen der Aktivität auswählen, um ihn zu ändern.

6. Wählt eine Option:

- Wählt das **Disketten-Symbol**, um die Aktivität zu speichern.
- Wählt das **Papierkorb-Symbol**, um die Aktivität zu verwerfen.